# CLEARCAST library

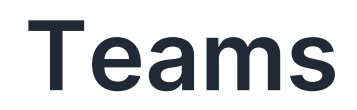

**20/05/2022**

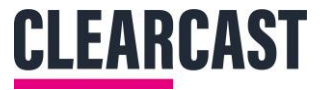

#### **Teams**

#### **Teams can be used as an effective way to manage the submissions you make and who can work on those submissions.**

**It is especially helpful if you create a lot of submissions for different clients. You can name a team after a particular client and assign users to the team who are submitting for that client. You can then select the team on the new submission page and this submission will only be accessible to users assigned under the team.**

**A team can be expanded by adding a 'collaborating team', which enables multiple selected organisations to both view, edit, create and upload content under the designated shared team.**

**With the teams function, you can:**

- **- Manage workloads so you only see submissions that are relevant to you**
- **- Share a team with a posthouse and assign them an 'uploader' role so they can just upload files for you**
- **- Share a team with a trafficking/TV admin agency so they can handle the clearance/delivery process for you**

**- Share a team with a client/advertiser with no roles selected, this will provide them with a 'view only' access so they can monitor their content.**

**If you experience any issues setting up or sharing teams, please email [help@clearcast.co.uk](mailto:help@clearcast.co.uk) for assistance**

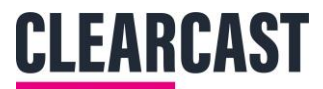

#### **Teams**

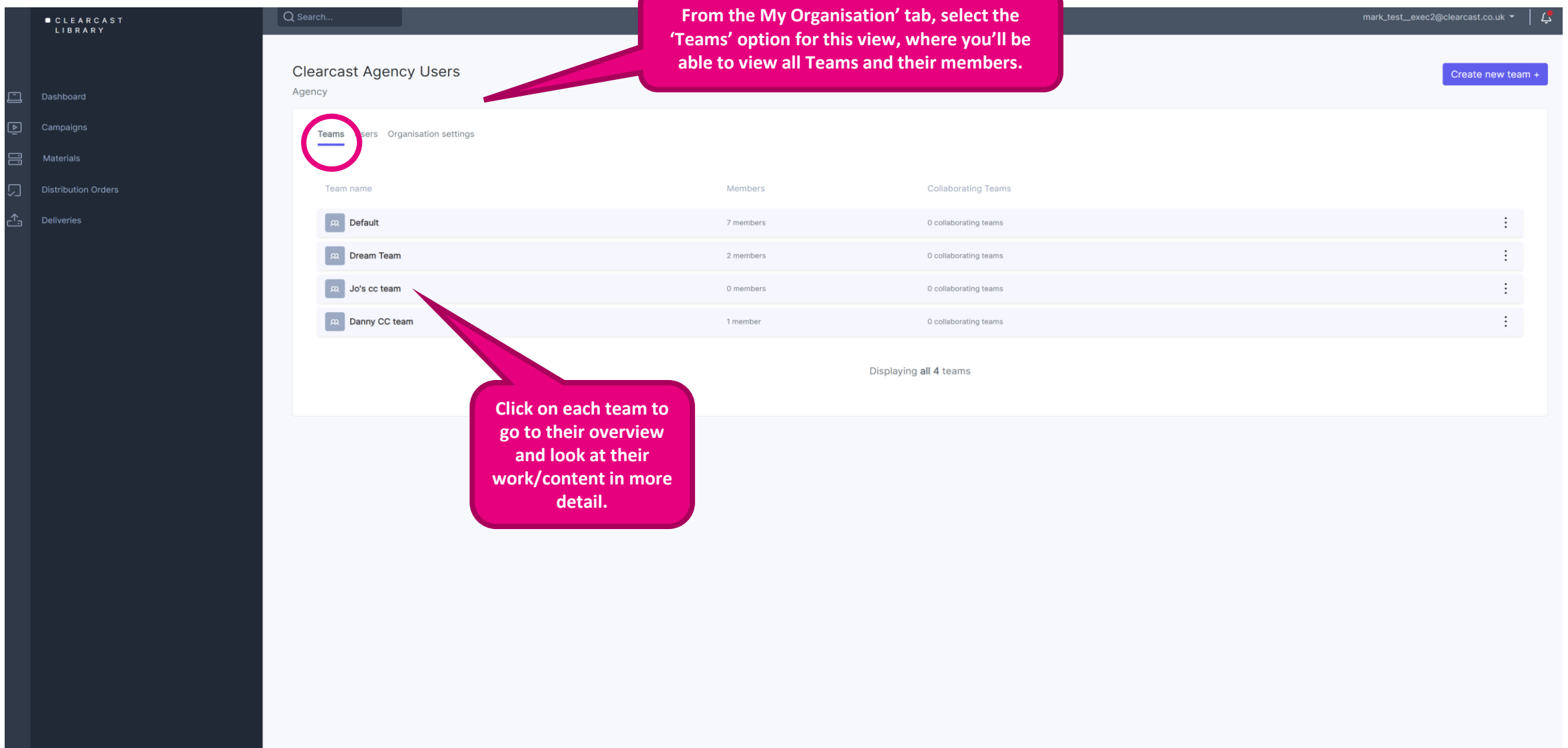

### **Teams Overview**

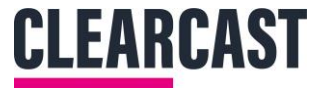

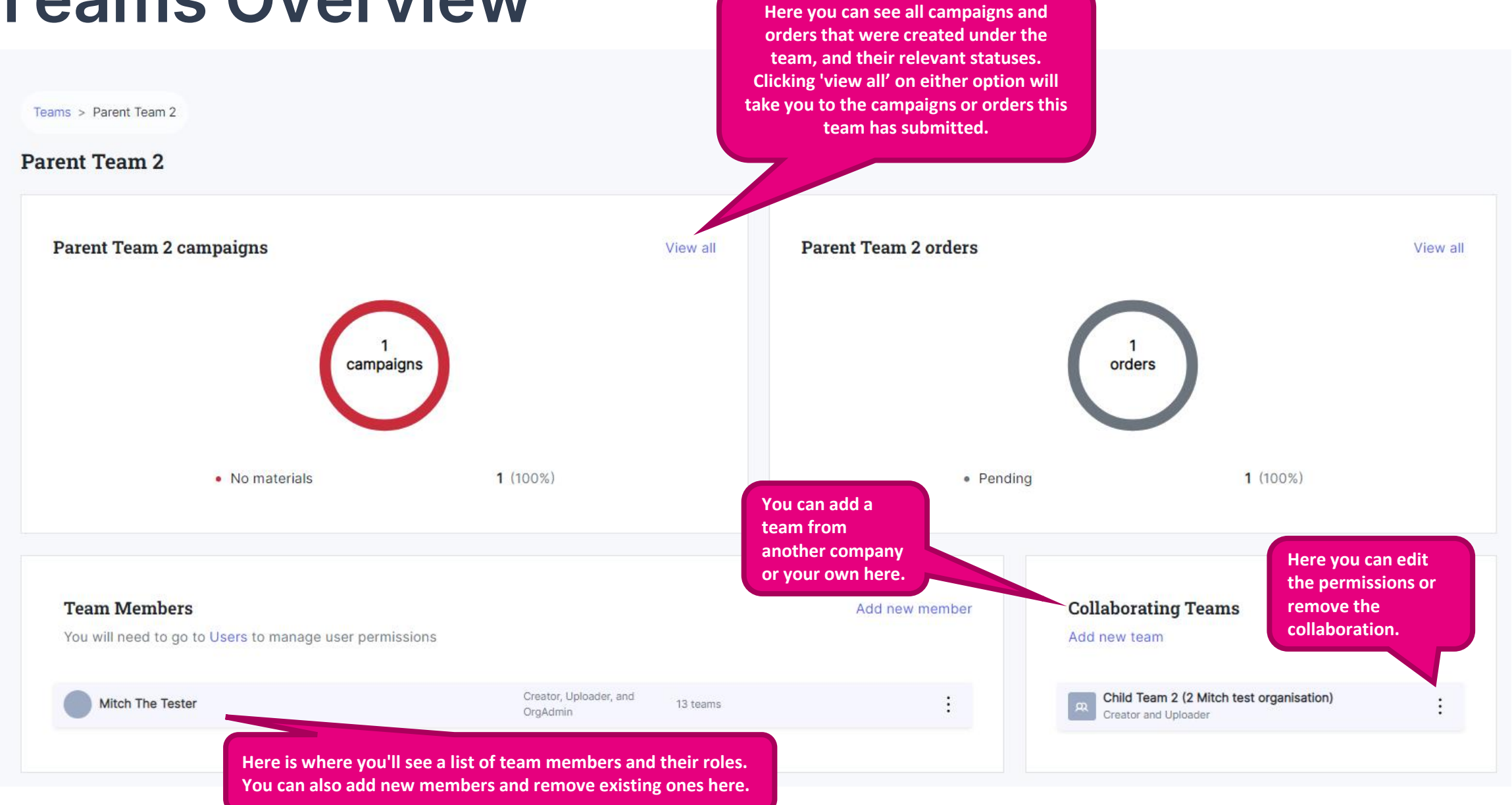

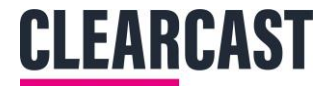

#### **Create Teams**

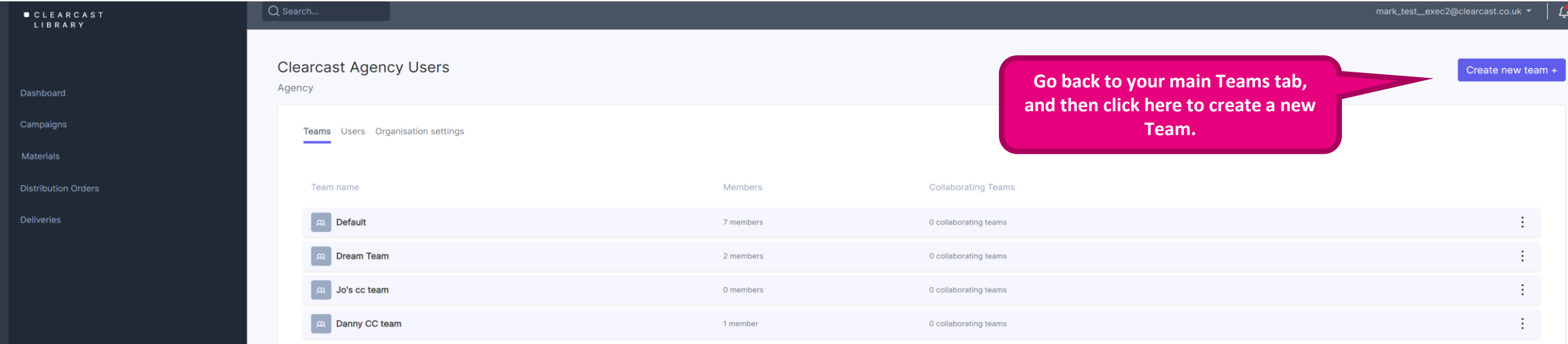

Displaying all 4 teams

# **Creating a Team**

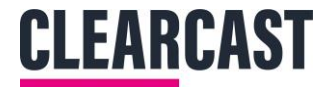

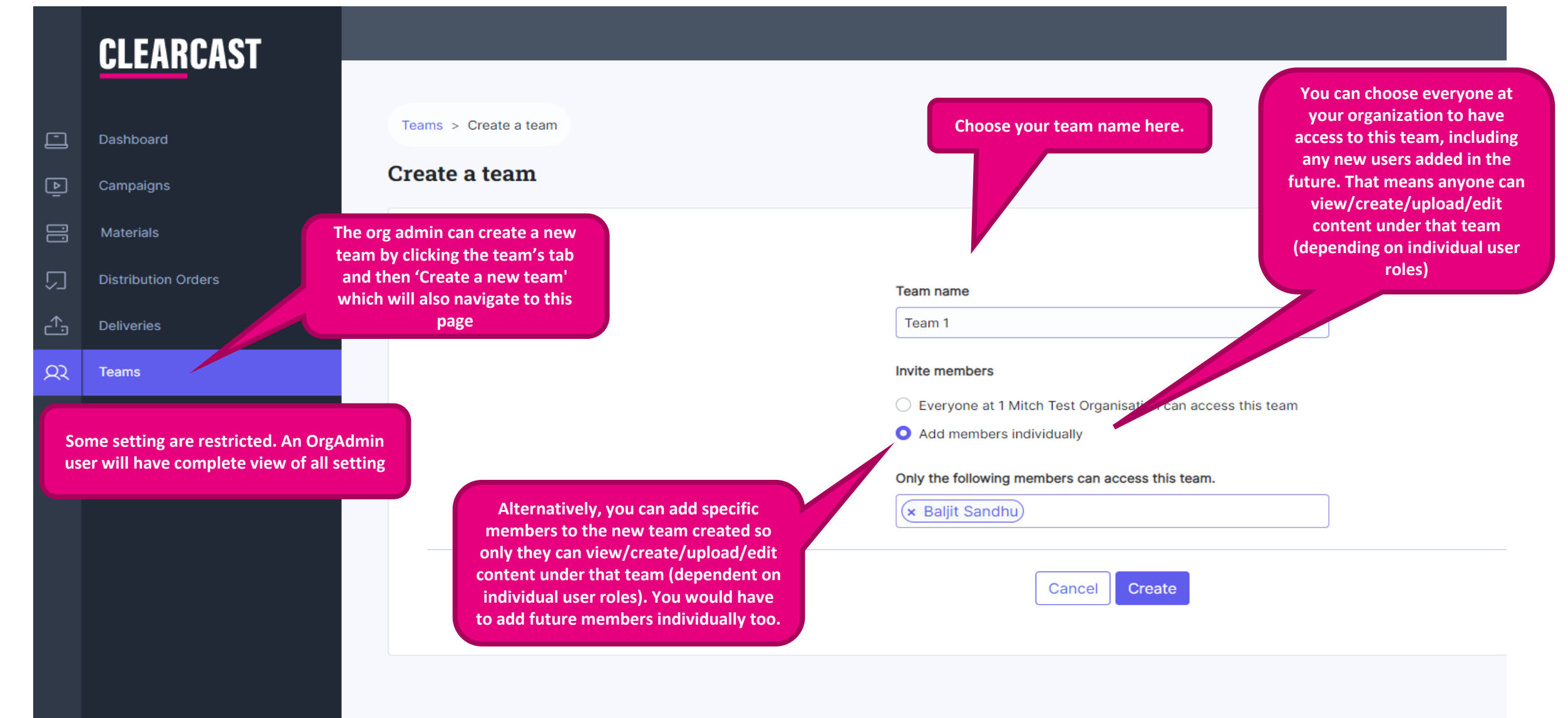

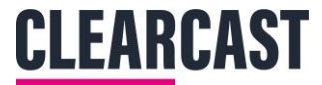

# **Sharing a Team**

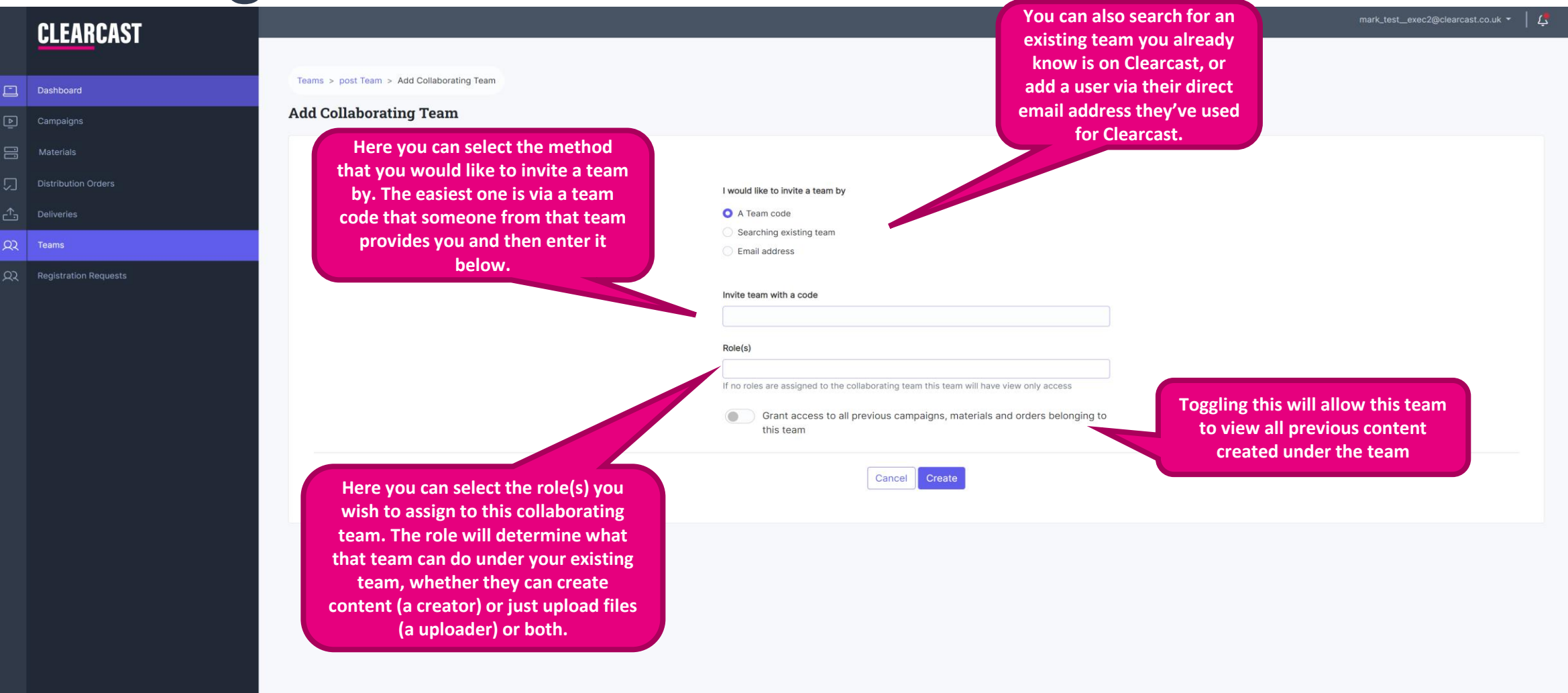

![](_page_7_Picture_0.jpeg)

# **Sharing a Team methods**

**Sharing a Code: The organisation that wants to have access to your team will need to firstly create their own team and then note the team code in the top right of the team's page. They will provide this to your organisation's admin. The code will only be visible to them if their team is not already in collaboration with another team.**

> 13cc7b51 Copy code

Share this code with an organisation admin to join their team

I would like to invite a team by

A Team code

 $\bigcirc$  Searching existing team

**O** Email address

Invite team by email address

mitch.barker@clearcast.co.uk

**Inviting an Existing Team: The only teams that will appear here are teams under your own organisation or teams that already have existing collaborations with you from other organisations.** 

![](_page_7_Picture_12.jpeg)

Please select

Please select

Default team (2 Mitch test organisation)

Child Team 2 (2 Mitch test organisation)

ORG B TEAM (2 Mitch test organisation)

Child Team 1 (2 Mitch test organisation)

toet traffic toam (2 Mitch toet organisation)

**Using an Email Address: Type in the email of the organisation or team admin for that particular team. They are then sent an email with a link to accept the collaboration.**

# **Sharing a Team's Code**

![](_page_8_Picture_1.jpeg)

- The org-admin from the other organisation will share the 'team code' with you.
- Go to the specific team you wish to share and click 'add new team' under collaborating teams.
- **Click 'share via team code' then enter the code from the other organisation.**
- **Select the roles you wish for them to have under the shared team.**
- **Click share and then inform them directly that the team sharing scenario has been created.**
- All done and connected! Now you can start collaborating.

**If you need assistance in setting this up please contact [help@clearcast.co.uk](mailto:help@clearcast.co.uk)**

### **Users within a Team**

![](_page_9_Picture_1.jpeg)

![](_page_9_Picture_15.jpeg)

![](_page_10_Picture_0.jpeg)

### **Users in Teams**

![](_page_10_Picture_19.jpeg)

# **Team Functionality**

**The team's functionality can seem confusing at first, but once you create and share your first team, you'll realise it isn't that complicated!** 

**Teams will primarily be useful to you if you submit a lot of content or need another organisation to manage uploads/clearance for you. If you do not have the need for multiple teams, you can just use the default team under your organisation which all your members will have default access to.**

![](_page_11_Figure_3.jpeg)

![](_page_11_Figure_4.jpeg)

**TIP: You must be an Organisation Admin or a Team Admin to add a collaborating team.**

**The diagram shows the possible team scenarios under an organisation.** 

**As you can see, a user can be assigned to specific teams so that they can manage their workload effectively.** 

**The dotted line shows how teams can be shared from different organisations. Team A has added Team D from Organisation 2 as a collaborating team. This allows Team D to view/create/upload content (depending on their roles) for Organisation 1, but only for the projects Organisation 1 allows.**

![](_page_11_Picture_9.jpeg)

# CLEARCAST library